# Release Notes

*AudioCodes One Voice™ for Microsoft® Skype for Business*

# **CloudBond™ 365 & User Management Pack™ 365**

Version 7.6

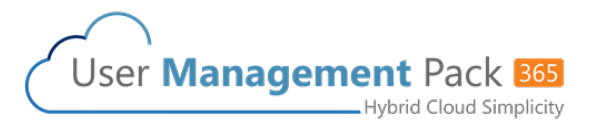

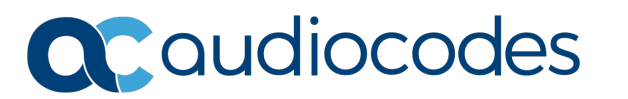

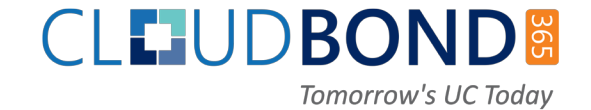

### **Table of Contents**

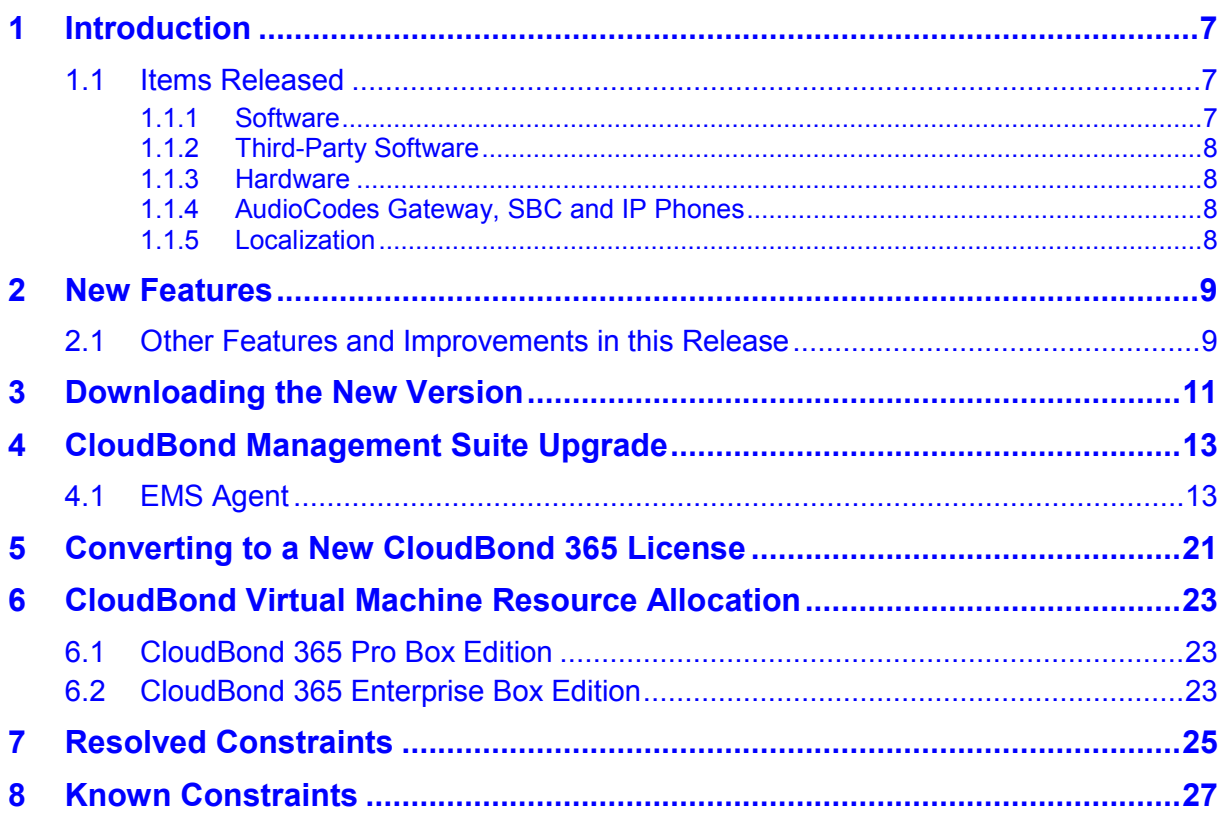

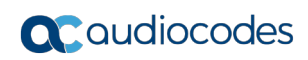

**This page is intentionally left blank.**

### **Notice**

Information contained in this document is believed to be accurate and reliable at the time of printing. However, due to ongoing product improvements and revisions, AudioCodes cannot guarantee accuracy of printed material after the Date Published nor can it accept responsibility for errors or omissions. Before consulting this document, check the corresponding Release Notes regarding feature preconditions and/or specific support in this release. In cases where there are discrepancies between this document and the Release Notes, the information in the Release Notes supersedes that in this document. Updates to this document and other documents as well as software files can be downloaded by registered customers at [http://www.audiocodes.com/downloads.](http://www.audiocodes.com/downloads)

This document is subject to change without notice.

Date Published: November-15-2017

#### **WEEE EU Directive**

Pursuant to the WEEE EU Directive, electronic and electrical waste must not be disposed of with unsorted waste. Please contact your local recycling authority for disposal of this product.

#### **Customer Support**

Customer technical support and services are provided by AudioCodes or by an authorized AudioCodes Service Partner. For more information on how to buy technical support for AudioCodes products and for contact information, please visit our Web site at [www.audiocodes.com/support.](http://www.audiocodes.com/support)

#### **Abbreviations and Terminology**

Each abbreviation, unless widely used, is spelled out in full when first used.

### **Related Documentation**

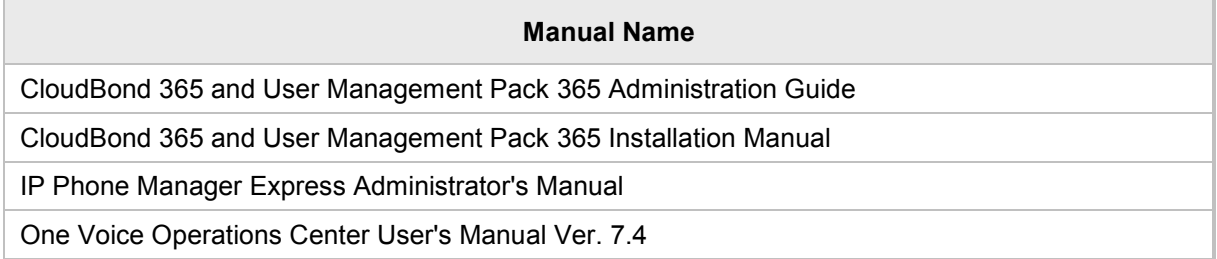

### **Document Revision Record**

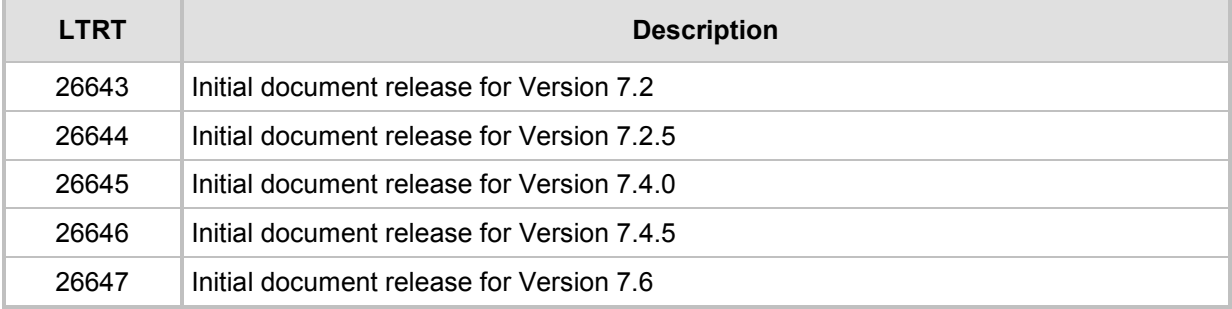

### **Documentation Feedback**

AudioCodes continually strives to produce high quality documentation. If you have any comments (suggestions or errors) regarding this document, please fill out the Documentation Feedback form on our Web site at <u>http://online.audiocodes.com/doc-</u> [feedback.](http://online.audiocodes.com/doc-feedback)

# <span id="page-6-0"></span>**1 Introduction**

This document describes the new features and infrastructure changes of the CloudBond 365 editions – Standard/Standard+ Box, Pro Box, Enterprise Box and Virtualized Editions and the User Management Pack 365 solution.

The User Management Pack 365 is a software application for managing Skype for Business users on premises or in Cloud PBX environment and is also part of the CloudBond 365 solution, applicable to all CloudBond 365 editions.

### <span id="page-6-1"></span>**1.1 Items Released**

The following components are included in this version:

#### <span id="page-6-2"></span>**1.1.1 Software**

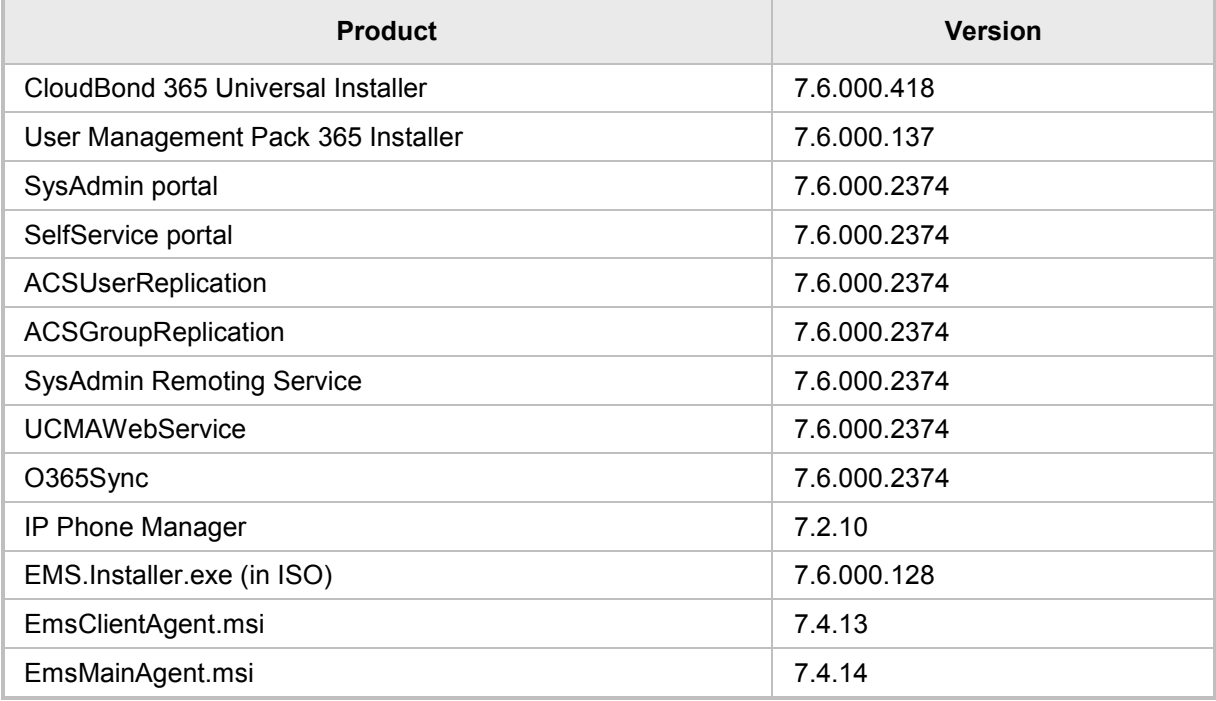

### <span id="page-7-0"></span>**1.1.2 Third-Party Software**

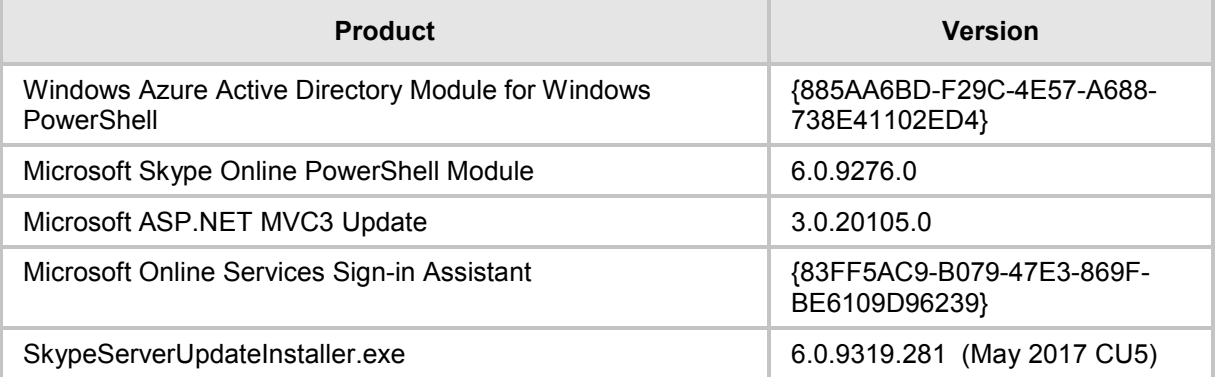

### <span id="page-7-1"></span>**1.1.3 Hardware**

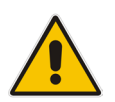

**Note:** This is only applicable to CloudBond 365.

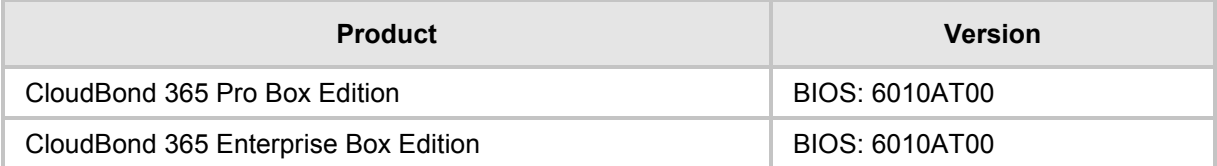

### <span id="page-7-2"></span>**1.1.4 AudioCodes Gateway, SBC and IP Phones**

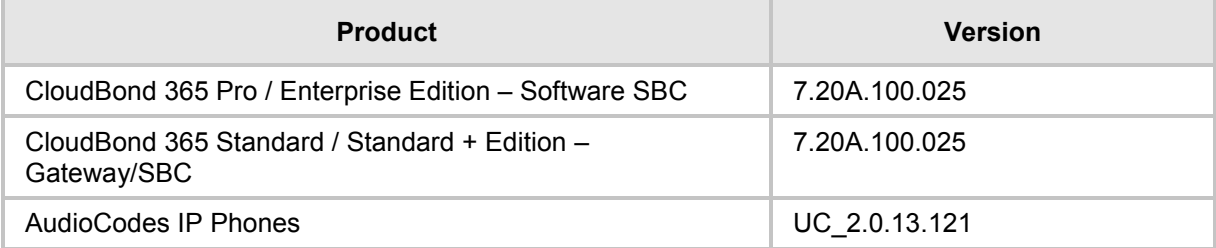

### <span id="page-7-3"></span>**1.1.5 Localization**

CloudBond 365 Management supported language:

**E** English United States (ENU)

## <span id="page-8-0"></span>**2 New Features**

The following new features have been added in this release:

- **Use of lifecycle management to automatically assign telephone numbers based on** customer Active Directory attributes or a Skype for Business "Unassigned number range" [\(SYS-520\)](https://activecommunications.atlassian.net/browse/SYS-520?src=confmacro)
- Management of the PrivateLineUri from the "Create User" and "Edit User" Dialogs [\(SYS-521\)](https://activecommunications.atlassian.net/browse/SYS-521?src=confmacro)
- **Assignment of the following additional policies in Lifecycle management, Bulk Edit and** individual user edit [\(SYS-537\)](https://activecommunications.atlassian.net/browse/SYS-537?src=confmacro):
	- client policy
	- mobility policy
- **D** Option to install User Management Pack (UMP) for Cloud PBX users running CCE devices to connect on-premises PSTN with Microsoft Office365. As Microsoft does not support CCE together with on-premises deployments, this UMP version is limited to CCE only.
- Support for HP Gen 9 server editions (CIN-222).

### <span id="page-8-1"></span>**2.1 Other Features and Improvements in this Release**

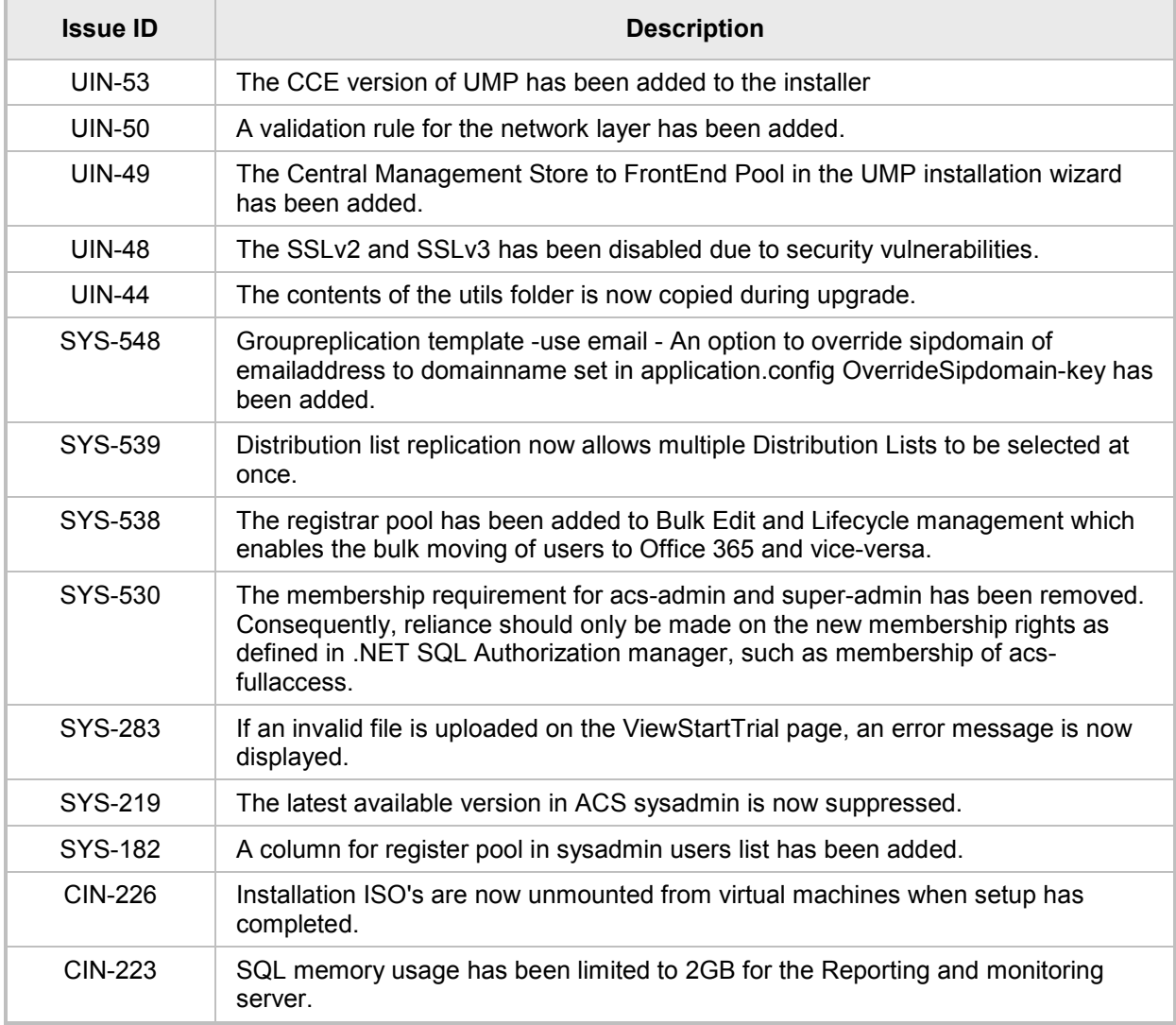

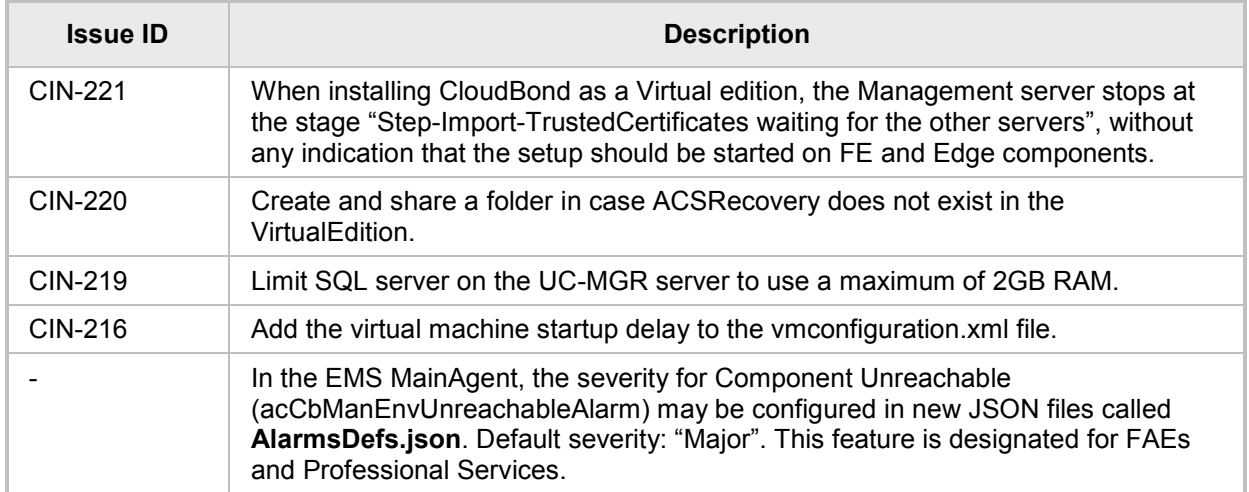

For detailed feature descriptions and settings instructions, refer to the latest *CloudBond documents (see* "Related Documentation" above*).*

# <span id="page-10-0"></span>**3 Downloading the New Version**

The CloudBond 365 version 7.6 software is released with all new CloudBond 365 hardware orders.

For customers who have already purchased the CloudBond 365 product with an older software version, please use the online links to download the new software release with instructions on how to upgrade existing servers.

Click the following link to download the latest version of CloudBond 365 software for the USB:

[http://downloads-audiocodes.s3.amazonaws.com/Download/CB365\\_IW.html](http://downloads-audiocodes.s3.amazonaws.com/Download/CB365_IW.html)

Click the following link to download the latest version of User Management Pack 365: [http://downloads-audiocodes.s3.amazonaws.com/Download/UMP365\\_IW.html](http://downloads-audiocodes.s3.amazonaws.com/Download/UMP365_IW.html)

(Use the UMP 365 installer for CloudBond 365 version upgrades.)

#### **Note:**

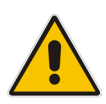

- To install the new version on a CloudBond 365 Standard Edition, the Mediant 800 OSN must have the a correct BIOS version, For more detailed instructions on the minimum BIOS version and instructions how to upgrade to the latest BIOS, refer to *0282 Product Notice - AudioCodes CloudBond 365 Standard Box Edition BIOS Update*.
- For customers who have already installed or use an older version of CloudBond 365, there is no need to re-install the entire server. Just follow the CloudBond 365 Management Suite upgrade procedure.

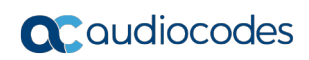

**This page is intentionally left blank.**

# <span id="page-12-0"></span>**4 CloudBond Management Suite Upgrade**

The CloudBond 365 Management Suite (or SysAdmin) upgrade procedure allows existing customers with an older CloudBond version installation to upgrade to the latest CloudBond 365 version.

The upgrade program installs the latest CloudBond 365 components such as SysAdmin, AC Connectors, Office365 Connector and IP Phone Manager.

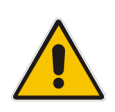

**Note:** The upgrade installer does not upgrade any of the Skype for Business components. For customers that wish to upgrade the existing CloudBond 365 system installed with Lync 2013 to Skype for Business, please use the existing Upgrade procedure (refer to *CloudBond 365 Upgrade from Lync to Skype for Business Configuration Note*).

For upgrading your CloudBond 365 version, download the latest User Management Pack 365 (UMP365) and run the UMP365 Install Wizard on the CloudBond 365 management Server. For detailed instructions, refer to the *AudioCodes User Management Pack 365 Software Installation Configuration Note.*

### <span id="page-12-1"></span>**4.1 EMS Agent**

In case your existing CloudBond 365 system needs to be managed by the AudioCodes One Voice Operations Center (previously known as Element Management System (EMS), you must do the following (in order of processing):

- **1.** Install an EMS agent on all deployed CloudBond 365 server components in the network.
- **2.** Run User Management Pack upgrade using CloudBond Universal Installer wizard on the Management Server.

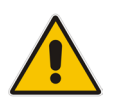

**Note:** The steps below to install the EMS Agent are required only if your upgraded system version is prior to 7.4.0.

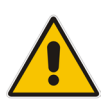

**Important:** During setup, reboots are required and network outages will occur, so it is important to perform this upgrade directly on the physical machines and not through a remote desktop connection maintenance window which may disrupt the service of the platform.

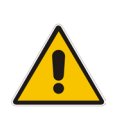

**Note:** This release requires updates to the Mediant 800B / (virtual) Session Border Controller software to fully support the EMS Integration (see Section [1.1.4\)](#page-7-2).

The Mediant 800B / virtual SBC ini system parameter should be set as follows:

[SYSTEM Params] OSNInternalVLAN=1

The EMS agent installation requires administrator privileges to run the EMS.Installer.exe application on each of the server components that are part of the existing CloudBond 365 deployment.

The EMS.Installer.exe file is located in the root directory of the UMP ISO.

The below procedure describes how to install both the EMS agent and run the User Management Pack upgrade using CloudBond Universal Installer wizard. This procedure is run simultaneously on several server components in the network in the following order of processing:

- **1.** Start installation on the Hyper-V host server.
- **2.** Start installation on the Management server.
- **3.** Complete installation on the Hyper-V host server.
- **4.** Complete installation on the following servers (depending on whether these components are installed in your network):
	- Edge
	- Front-End
	- Reverse Proxy
- **5.** Complete installation on the Management server.
- **6.** Run the User Management Pack upgrade using CloudBond Universal Installer on the Management Server.
- **To install the EMS agent and upgrade the CloudBond Management Suite:**
- **1.** Upgrade all servers in the CloudBond 365 environment with Windows Update **Windows8.1-KB2919355-x64.msu** which can be found in the **\ThirdParty\SkypeUpdates\** directory on the installation media.
- **2.** Upgrade all servers in the CloudBond365 environment with the .NET 4.6.2 framework by running the **NDP462-KB3151800-x86-x64-AllOS-ENU.exe** application from the **\ThirdParty\EMS\** directory on the installation media.
- **3.** Change the share permissions for the **ACSRecovery**-share (which can be found on the Hyper-V host server in the installation) from "Read" to "Full Control for Everyone".
- **4.** If installing on the CloudBond 365 Pro or Enterprise edition platforms, perform the following steps:
	- **a.** On the Hyper-V host server, verify that the IP address for the UMP management server can be resolved by its FQDN, either by setting a proper DNS server in the network settings or by changing the local C:Windows\System32\drivers\etc\hosts file.
	- **b.** Rename the Virtual Machine named "Controller" to "Management" as shown below:

| ≣â                                        | Hyper-V Manager                 |                           |           |                 |   |
|-------------------------------------------|---------------------------------|---------------------------|-----------|-----------------|---|
| Action View<br>Help<br>File               |                                 |                           |           |                 |   |
| $\sqrt{2}$<br>開<br>同<br>$\Rightarrow$     |                                 |                           |           |                 |   |
|                                           |                                 |                           |           |                 |   |
| Hyper-V Manager<br>Ħ<br>S WIN-610704HMBPH | <b>Virtual Machines</b>         |                           |           |                 |   |
|                                           | $\blacktriangle$<br><b>Name</b> | State                     | CPU Usage | Assigned Memory |   |
|                                           | Controller                      | Running                   | 0<        | 8192 MB         |   |
|                                           | Edge                            | Running                   | 3%        | 16384 MB        |   |
|                                           | Front-End                       | 0 <sub>z</sub><br>Running |           | 24576 MB        | た |
|                                           | ReverseProxy                    | Running                   | $0\%$     | 2048 MB         |   |
|                                           | sbc-F7.00A.049.003              | Running                   | $0\%$     | 4096 MB         |   |

**Figure 4-1: Hyper-V Manager - Controller**

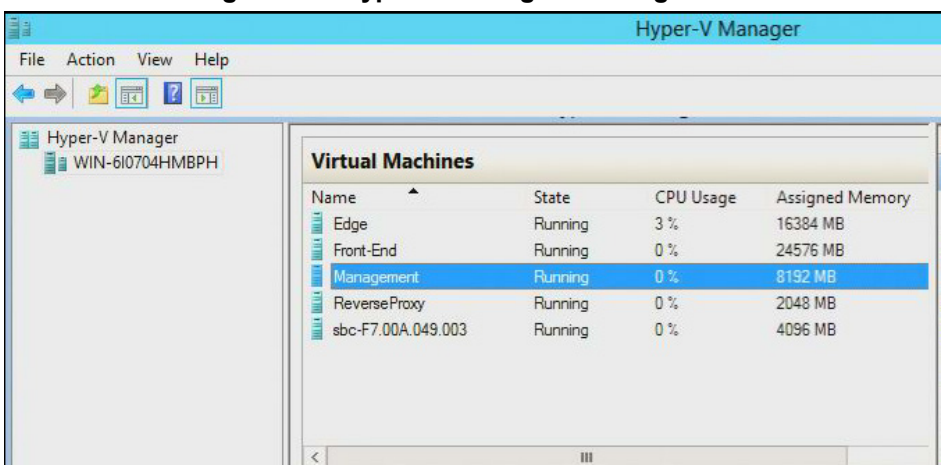

#### **Figure 4-2: Hyper-V Manager - Management**

<span id="page-14-0"></span>**5.** On the **Hyper-V host server**, start the **EMS.Installer.exe** application from the root location on the installation media by entering the following command:

#### **-f <Management server FQDN>**

Where <Management server FQDN> is the fully qualified domain name for the Management server. For example:

**EMS.Installer.exe -f [UC-MGR.cloudbond365.com](http://uc-mgr.cloudbond365.com/)**

The following message is displayed to indicate that the first part of the installation on the Hyper-V host server has completed:

#### **Figure 4-3: Hyper-V Host Server Installation Confirm**

Installation of EMS Components has completed. Start the EMS Installer on the Management Server and wait until it is complete before pressing OK.

<span id="page-14-1"></span>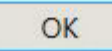

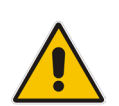

**Note:** Do not click OK until you complete the installation on the Management server as described in the step below.

**6.** On the **Management server**, start the **EMS.Installer.exe** application from the root location on the installation media by entering the following command:

#### **-f <Management server FQDN>**

Where <Management server FQDN> is the fully qualified domain name for the Management server. For example:

**EMS.Installer.exe -f [UC-MGR.cloudbond365.com](http://uc-mgr.cloudbond365.com/)**

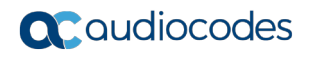

The following message is displayed to indicate that the first part of the installation on the Management server has completed:

#### **Figure 4-4: Management Server Installation Confirm**

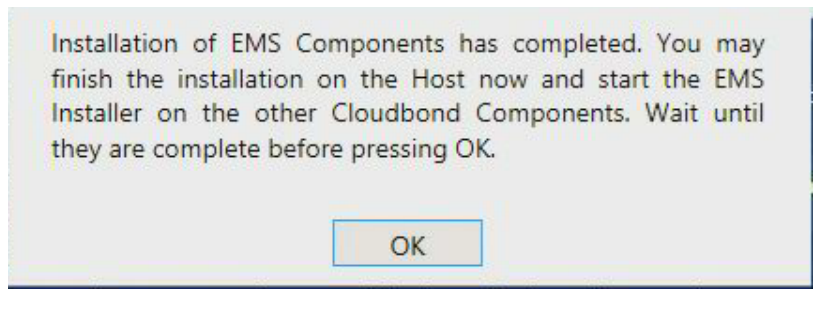

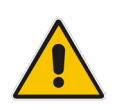

**Note:** Do not click **OK** until you complete the installation on the other server components as described in step [9.](#page-16-0)

**7.** On the Hyper-V Host server, click **OK** (see Step [5\)](#page-14-0) to complete the installation. The following screen is displayed to confirm the completion of the installation:

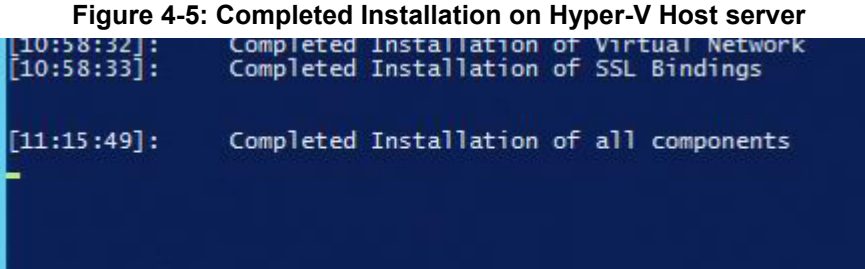

- **8.** On each of the other CloudBond 365 virtual servers deployed in your network (Edge server, Front-End server or Reverse Proxy server), start the **EMS.Installer.exe** application from the root location on the installation media by entering the following command:
	- **-f <Management server FQDN>**

Where <Management server FQDN> is the fully qualified domain name for the management server. For example:

**EMS.Installer.exe -f [UC-MGR.cloudbond365.com](http://uc-mgr.cloudbond365.com/)**

The following message is displayed to indicate that the installation on this server has completed:

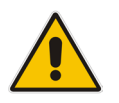

**Note:** Make sure these servers can resolve the Management Server FQDN and Host server machine name to their IP addresses.

When you have completed the installation on these servers, the following confirmation screen is displayed:

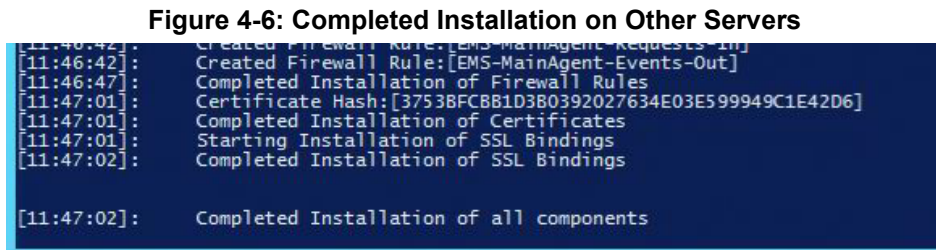

<span id="page-16-0"></span>**9.** On the Management server, click **OK** (see step [6\)](#page-14-1) to complete the installation.

#### **Figure 4-7: Installation of EMS Components**

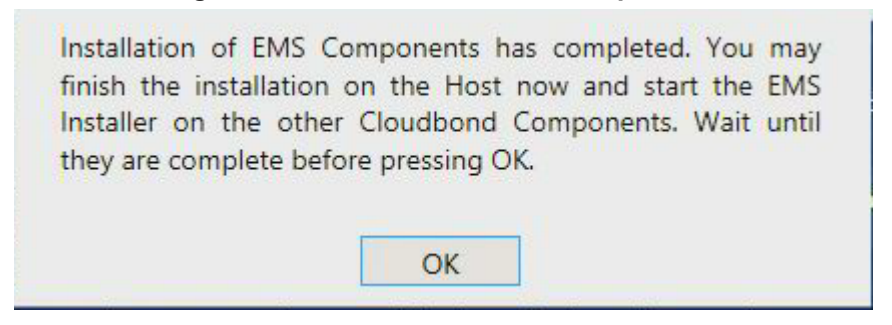

The following screen is displayed indicating that the installation has completed:

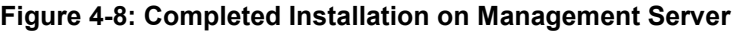

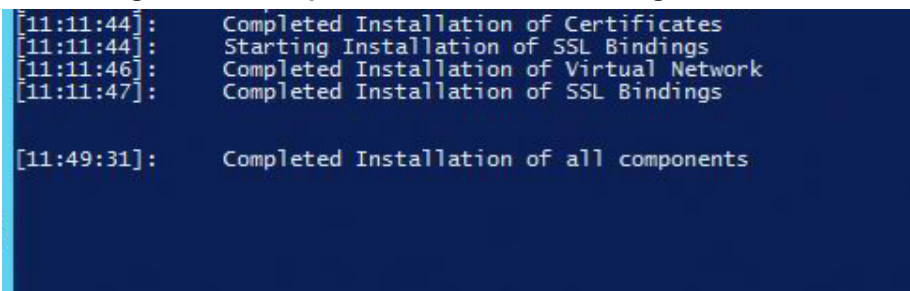

**10.** On the Management server, run the upgrade of the UMP by running **setup.exe** and selecting **User Management Pack 365** as shown in the figure below.

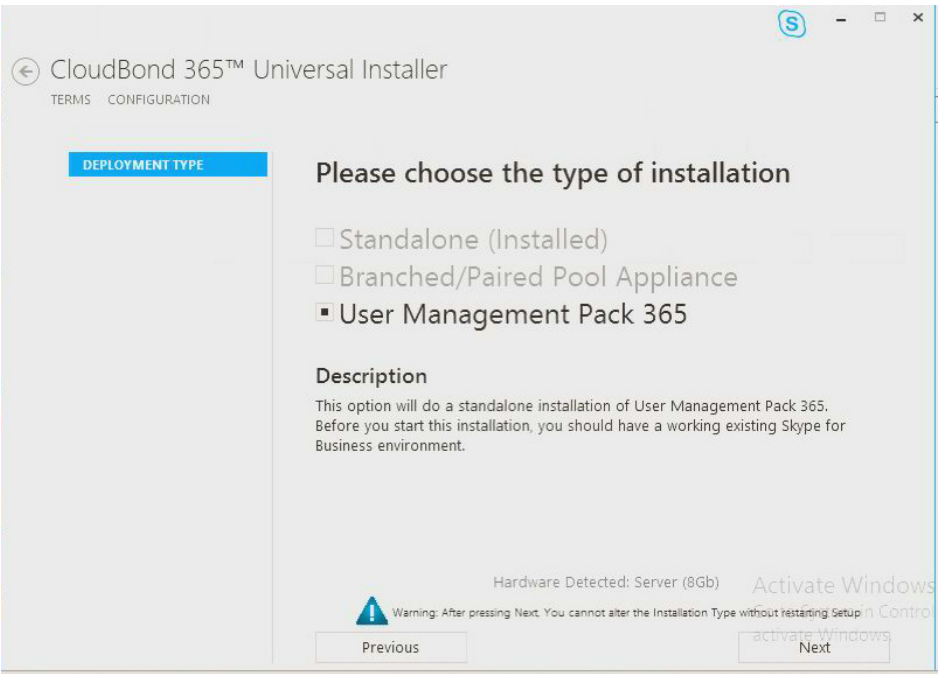

**11.** Select **Next** to continue and validate the domain and credentials for the installation.

**Figure 4-10: Domain Information and Credentials**

 $\Box$  $\circled{s}$  $\overline{a}$  $\overline{\mathbf{x}}$ → CloudBond 365™ Universal Installer TERMS CONFIGURATION DEPLOYMENT TYPE **Domain Information and Credentials DOMAIN INFORMATION** udhond365ant.com Domain FQDN Change User Logon Name Validate Password ............. **Activate Window** Go to Next em in Cont Previous

**Figure 4-9: Installation Type**

**12.** Click **Next** and complete the information for the Front End server and Monitoring Database Server.

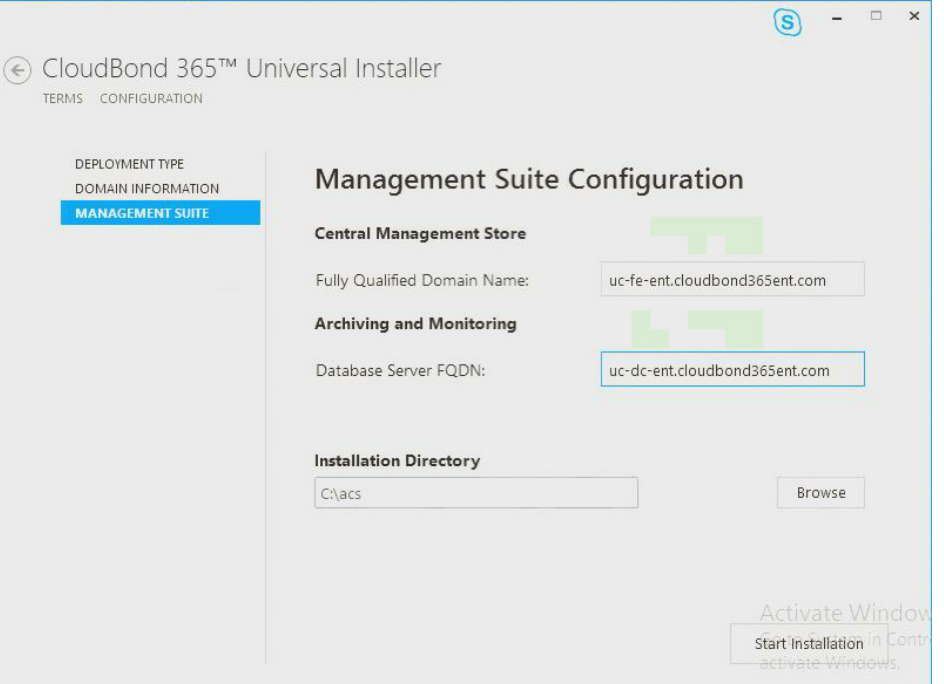

**Figure 4-11: Management Suite Configuration**

- **13.** Click **Start Installation** to upgrade the previous version to release **version 7.4**.
- **14.** At this stage the installer may indicate that a newer IP Phone Manger should be installed, Press the Yes button to install the latest IP Phone manager.

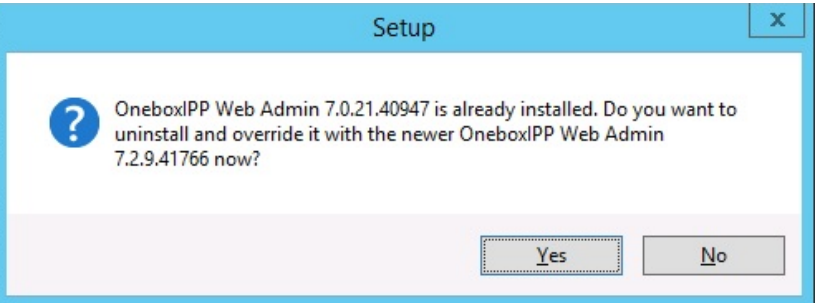

 $\sim$   $\sim$ 

 $\sim$ 

The following screen indicates that the setup has completed. This window can be closed by clicking the X in the right upper hand corner of the screen.

#### **Figure 4-12: Installation Progress**

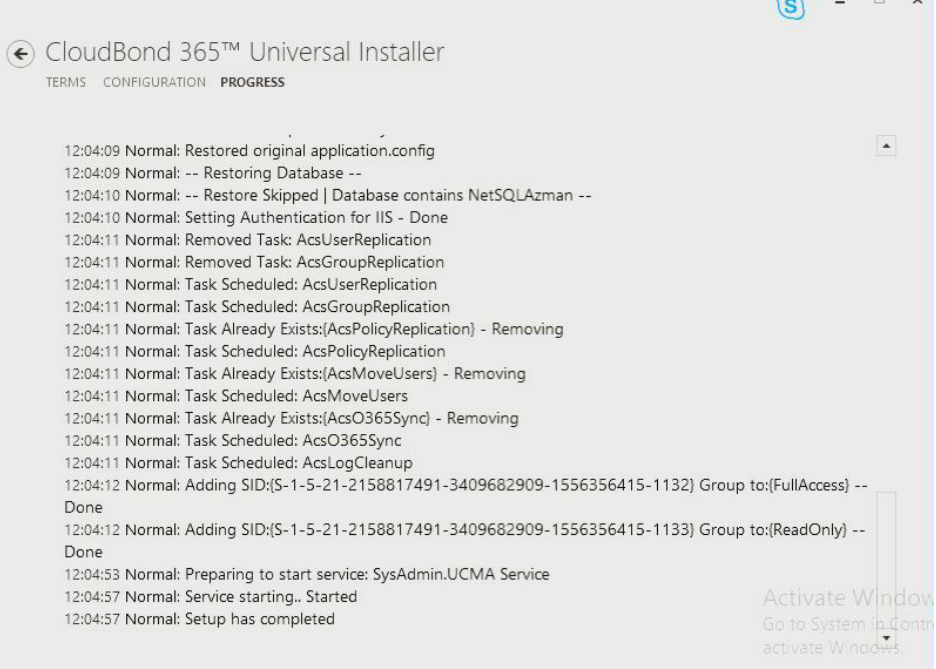

# <span id="page-20-0"></span>**5 Converting to a New CloudBond 365 License**

As of Version 7.2, the CloudBond 365 license mechanism has changed from a single license per CloudBond 365 server (based on MAC address) to an Enterprise License.

In the Enterprise License, there is a single CloudBond 365 license for one or more CloudBond 365 servers that are installed on the same company domain and share the same Active Directory (AD). The Enterprise License will store the total number of users of all CloudBond 365 servers.

Enterprise License is based on a unique "System ID" (e.g., Fingerprint) which is based on an AD contact field.

The CloudBond 365 upgrade procedure will automatically create a new Enterprise License based on the existing old license.

**Note:** The self-created Enterprise License is good only for the continuance of the system operation. If you need future system capacity upgrades (e.g., purchasing additional user licenses) you will need to get an official Enterprise License from your AudioCodes representative and upload it to the system.

It is recommended that after you successfully upgrade all your CloudBond 365 systems to the new version, you ask for the official Enterprise License from your AudioCodes representative and replace it with the self-created license.

When requesting the new license, please provide the following:

- Original AudioCodes Sales Order number of all installed CloudBond 365 systems.
- Original CloudBond 365 license files or MAC Address that the license was created  $for$
- The new installed "System ID" (e.g., Fingerprint) taken from the CloudBond 365 License Information page.

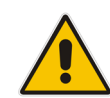

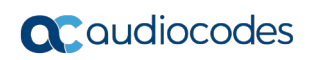

**This page is intentionally left blank.**

# <span id="page-22-0"></span>**6 CloudBond Virtual Machine Resource Allocation**

The CloudBond 365 Pro and Enterprise Box Editions are based on the **Hyper-V Host with Virtual Machines** deployment model. The new CloudBond version was tested and finetuned to provide the best Virtual Machine resource (VM core, Memory, Storage) allocation. If you are using an older version of the CloudBond Pro/Enterprise Box Editions, it is recommended that you check your current virtual machine resource allocation and change it according to the following optimized resource allocation.

### <span id="page-22-1"></span>**6.1 CloudBond 365 Pro Box Edition**

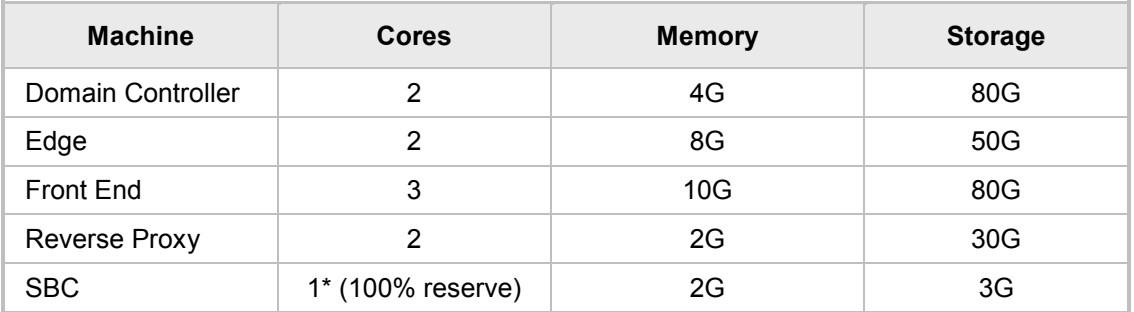

\*For SBC transcoding capabilities additional cores are required

### <span id="page-22-2"></span>**6.2 CloudBond 365 Enterprise Box Edition**

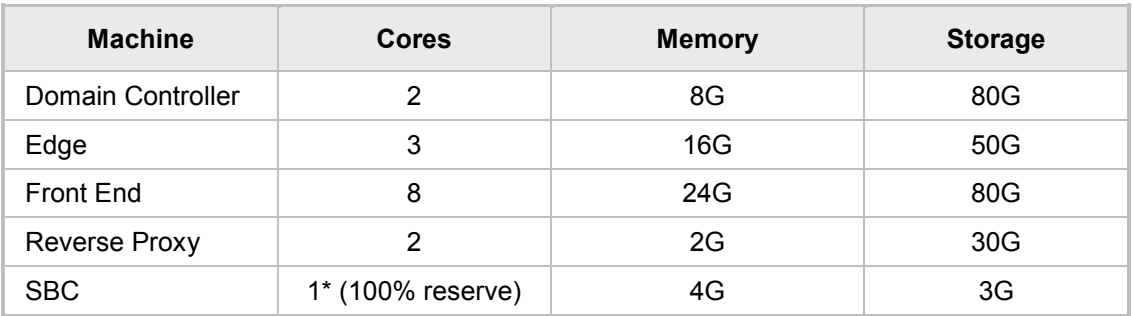

\*For SBC transcoding capabilities additional cores are required

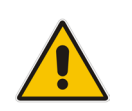

**Note:** For the CloudBond 365 Enterprise Edition deployment with more than 2500 users it is recommended to enable "Media By Pass'' on the Skype for Business server.

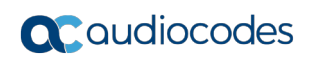

**This page is intentionally left blank.**

# <span id="page-24-0"></span>**7 Resolved Constraints**

The following constraints from previous versions have been resolved in this version:

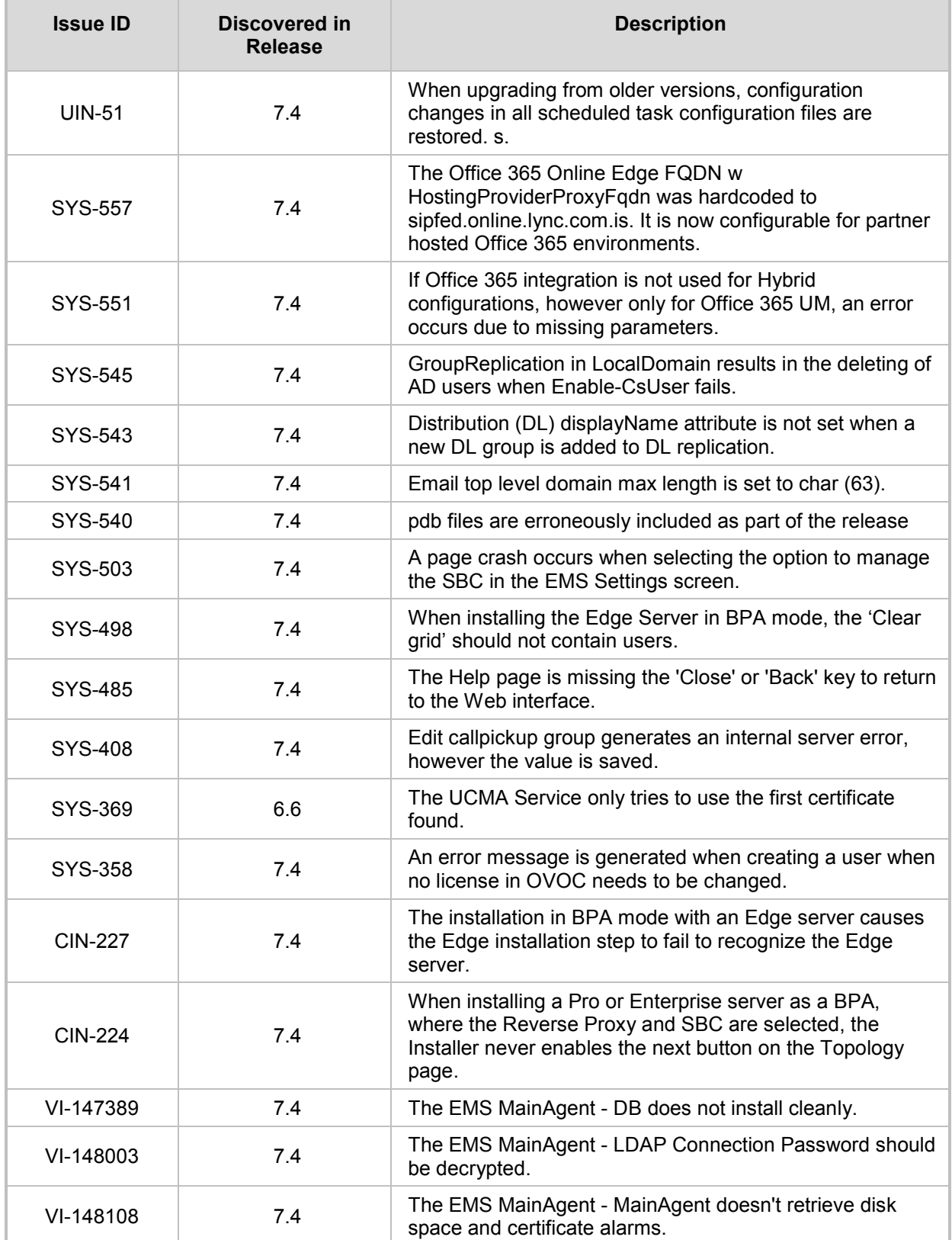

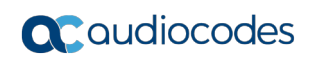

**This page is intentionally left blank.**

# <span id="page-26-0"></span>**8 Known Constraints**

The following are known constraints with the new version:

- **IF Phone Manager does not display icons.** 
	- **Workaround:** Enable the Download fonts option on the Internet Explorer option security configuration.

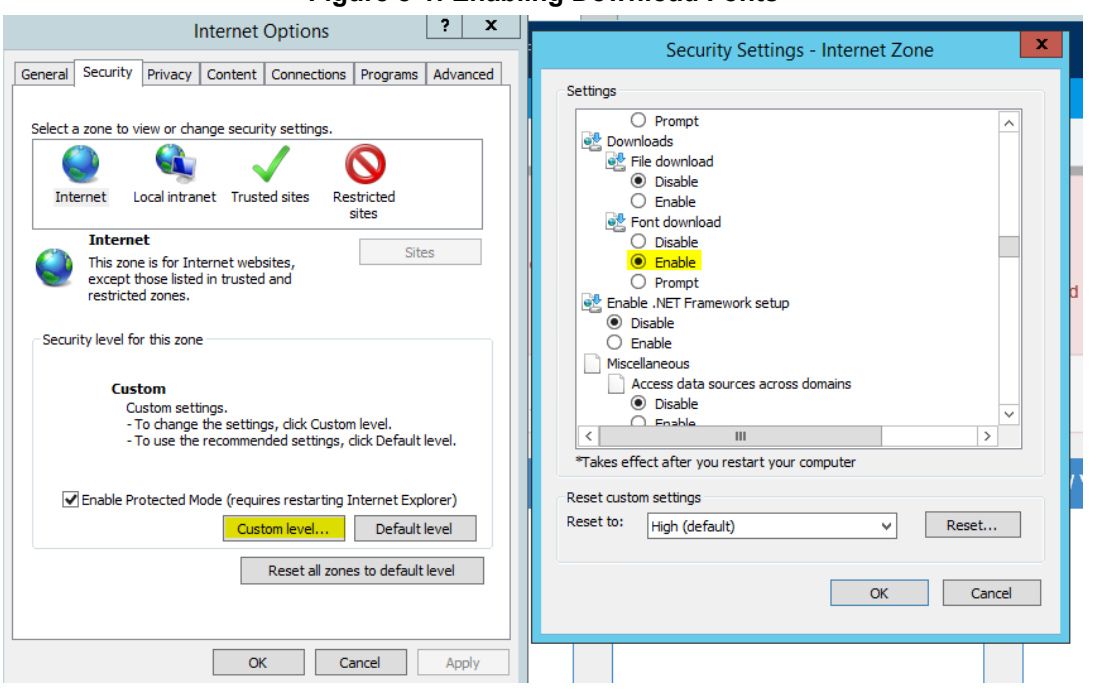

#### **Figure 8-1: Enabling Download Fonts**

■ If CloudBond 365 Pro/Enterprise Box Editions experience performance issues, check that the HP server BIOS option is set for "Maximum Performance" and validate that the VM is set with the correct setting memory and VCPU.

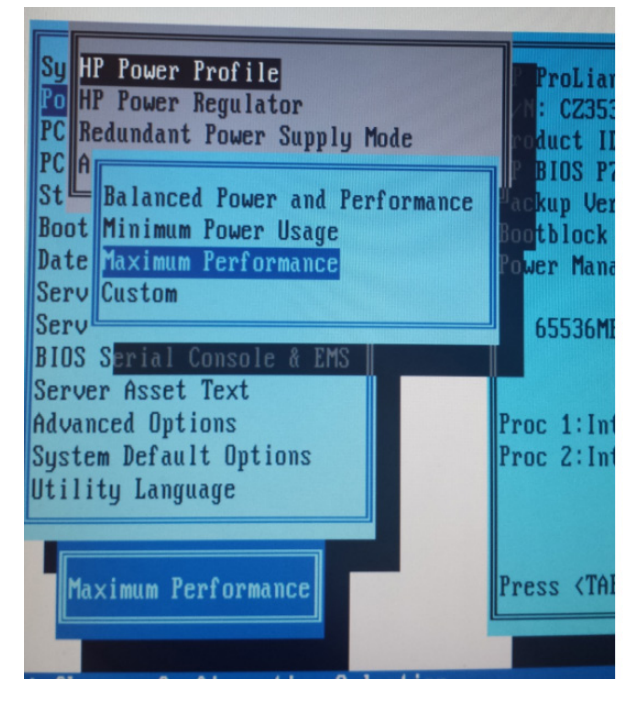

#### **Figure 8-2: Maximum Performance**

 Error when upload a music on hold file: *"Directory not found to store MOH-file"*

**Workaround:** Create the directory manually. Refer to the *AudioCodes CloudBond 365 Administration Guide*.

**Installation Wizard fails if network NIC name has been changed.** 

**Workaround:** change the network NIC names after the installation has finished.

Install button is disabled on the last page of the Installation Wizard.

**Workaround:** Delete c:\acs directory, reset the server and run installation again.

In an Office 365 Hybrid configuration, when deleting a user account from the local Active directory without properly cleaning the Enterprise AD msRTCSIP attributes, may result in Office 365 still assuming that the user is homed on premise, thereby preventing the creation of a new Skype for Business account. (sys-373).

**Workaround:** remove the account from the Enterprise Active Directory.

 EMS Monitoring - In some cases two CloudBond 365 servers may acquire the same EMS serial number. This may affect the ability of the EMS to connect to both devices.

**Workaround:** change one of the devices serial numbers manually as follows:

- **1.** Stop the EMS Main Agent service.
- **2.** Go to C:\Program Files\Audiocodes\MainAgent.
- **3.** Copy the file MainAgent.db to your computer.
- **4.** Using SQLite database tool, open the database.
- **5.** Go to the 'Settings' table.
- **6.** Change the value of 'SerialNumber' (Value should not exceed 2147483647)
- **7.** Save the value and close the database.
- **8.** Copy the MainAgent.db back to 'C:\Program Files\Audiocodes\MainAgent'
- **9.** Start 'EMS Main Agent' service.
- EMS Monitoring restarting the EMS agent on a CloudBond 365 Virtual Machine restart causes a Virtual Machine failure alarm to be raised in the EMS although the Virtual Machine was not really restarted.
- EMS Monitoring In case EMS monitoring is disabled on CloudBond 365, manually inform all monitoring agents to stop monitoring events and services as follows:
	- **1.** Stop the EMS Alarms Agent.
	- **2.** Open the properties of the EMS Alarms Agent.
	- **3.** Change the 'Startup Type' to disable.

On the Management server machine (Host machine for Standard/Standard Plus, Domain Controller for Enterprise/Pro) apply steps 1-3 on the EMS Main Agent as well.

- $\blacksquare$  In case the EMS destination IP address is changed after the system has already connected to EMS, restart the EMS main agent.
- **EMS** Monitoring in case the SBC is monitored by the EMS agent, the SNMP configuration must be identical on both the CloudBond EMS Agent and the SBC.

In case the SBC is upgraded to a newer version, update the alarms/MIB definition of the SBC for the CloudBond 365 system as follows:

- **1.** Retrieve the associate MIB definition of the SBC from the MIBS.zip file
- **2.** From the zip file copy the following files to the machine where the Management Server located to the folder (C:\Program Files\AudioCodes\MainAgent\Mibs):
	- ♦ AC-ALARM-MIB.my
	- AC-FAULT-TC.my
	- AC-SYSTEM-MIB.my
	- AC-TYPES.my
	- AcBoard.my
	- ALARM-MIB.my
- **3.** Restart the EMS Main agent on the Management server.

#### **International Headquarters**

1 Hayarden Street, Airport City Lod 7019900, Israel Tel: +972-3-976-4000 Fax: +972-3-976-4040

#### **AudioCodes Inc.**

27 World's Fair Drive, Somerset, NJ 08873 Tel: +1-732-469-0880 Fax: +1-732-469-2298

**Contact us:** <https://www.audiocodes.com/corporate/offices-worldwide> **Website:** [www.audiocodes.com](http://www.audiocodes.com/)

©2017 AudioCodes Ltd. All rights reserved. AudioCodes, AC, HD VoIP, HD VoIP Sounds Better, IPmedia, Mediant, MediaPack, What's Inside Matters, OSN, SmartTAP, User Management Pack, VMAS, VoIPerfect, VoIPerfectHD, Your Gateway To VoIP, 3GX, VocaNom, AudioCodes One Voice and CloudBond are trademarks or registered trademarks of AudioCodes Limited. All other products or trademarks are property of their respective owners. Product specifications are subject to change without notice.

Document #: LTRT-26647

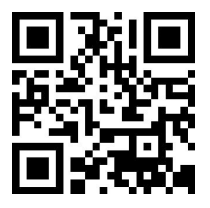

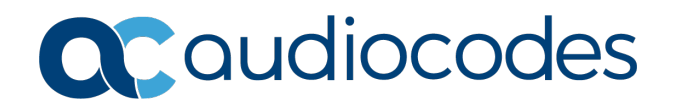